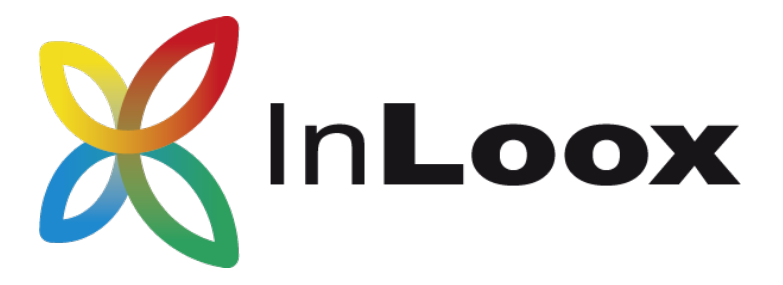

# The Project Management Software for Outlook, Web & Smartphone

InLoox PM 9.x update to InLoox PM 10.x

An InLoox Whitepaper

Published: May 2018 Copyright: © 2018 InLoox GmbH. You can find up-to-date information at [http://www.inloox.com](http://www.inloox.com/)

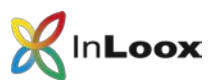

#### **Contents**

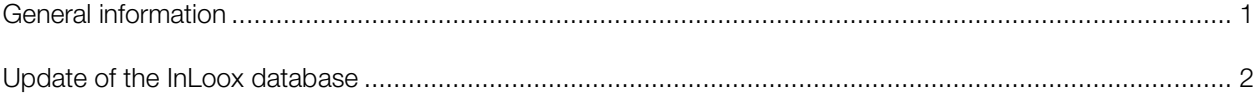

The information contained in this document represents the current view of InLoox on the issues discussed as of the date of publication. Because InLoox must respond to changing market conditions, it should not be interpreted to be a commitment on the part of InLoox, and InLoox cannot guarantee the accuracy of any information presented after the date of publication.

This White Paper is for informational purposes only. INLOOX MAKES NO WARRANTIES, EXPRESS, IMPLIED OR STATUTORY, AS TO THE INFORMATION IN THIS DOCUMENT.

Complying with all applicable copyright laws is the responsibility of the user. Without limiting the rights under copyright, no part of this document may be reproduced, stored in or introduced into a retrieval system, or transmitted in any form or by any means (electronic, mechanical, photocopying, recording, or otherwise), or for any purpose, without the express written permission of InLoox GmbH.

© 2018 InLoox GmbH. All rights reserved.

IQ medialab and InLoox are either registered trademarks or trademarks of InLoox GmbH in Germany and/or other countries.

The names of actual companies and products mentioned herein may be the trademarks of their respective owners.

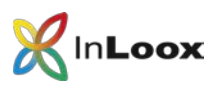

### <span id="page-2-0"></span>General information

This document describes the steps required to successfully update an InLoox 9 database.

The update of an InLoox PM 9.x version to InLoox PM 10.x requires the update of the InLoox database. It is necessary to back-up the InLoox database before the update, since it is not possible to downgrade back to the earlier version.

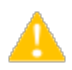

Please note that the support for MySQL and Oracle as database systems has ended with InLoox PM 9. For the migration from MySQL/Oracle to MS SQL please refer to the specific whitepaper.

Please note: To be able to use InLoox PM 10 you need a valid InLoox PM 10 license key. Please contact your InLoox account manager or your local reseller if you do not have an InLoox PM 10 license key yet. We are happy to help you.

#### Follow these steps to back-up the database:

- 1. Ensure that there are no users currently connected to the database
- 2. Connect to the InLoox database and make a complete backup.

All supported database manufacturers provide a description and the tools for backing up data

3. Update the InLoox database as described in the following chapter.

If you are not sure whether a database update is required or not, you can always try to run an update. If so, the setup might indicate that the database is up-to-date.

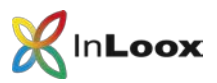

## <span id="page-3-0"></span>Update of the InLoox database

1. Start the setup file.

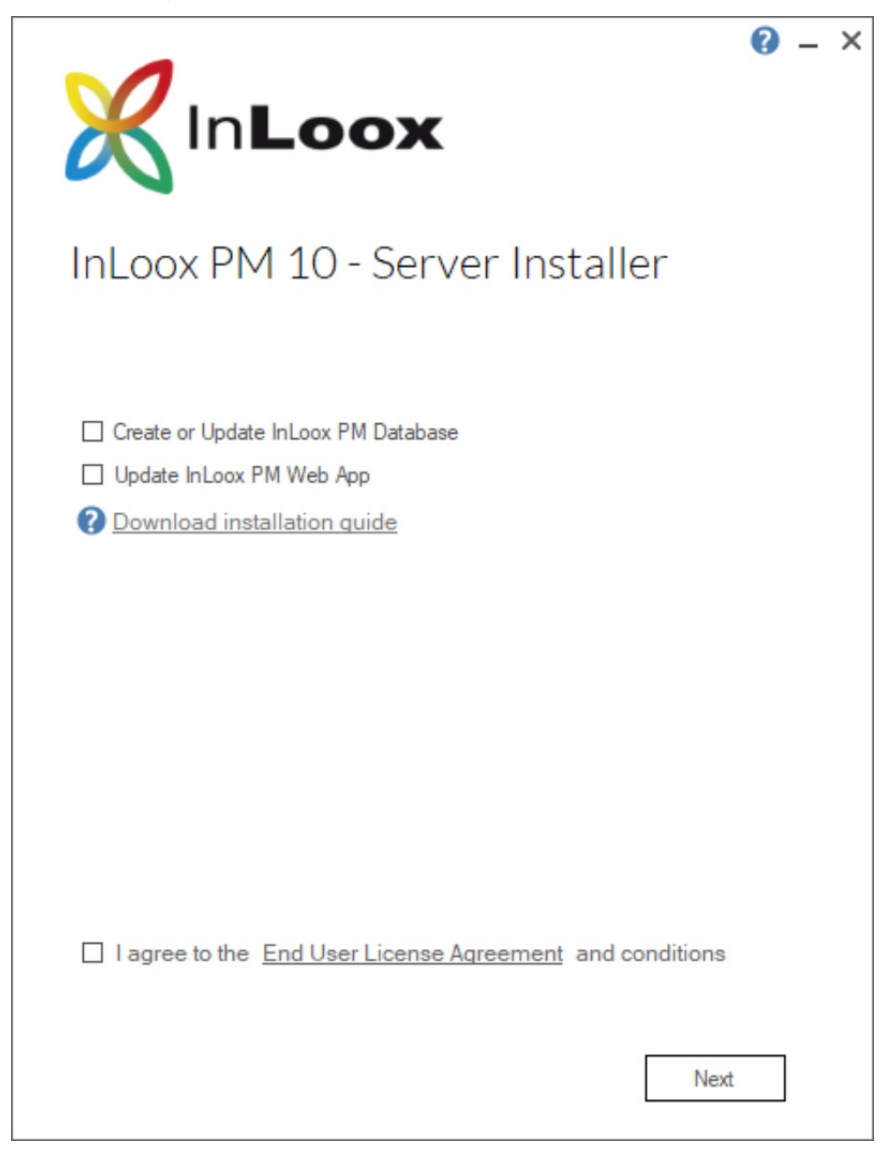

- 2. Choose "Create or update InLoox PM Database"
- 3. Accept the license agreement and click on Next.

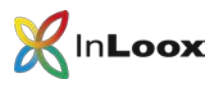

4. Enter the data to connect to your InLoox database and click on Next

Important: You have to use the same database logon for the upgrade as you used for the original installation. Otherwise new Tables might be created in a wrong configuration. If you use a Microsoft SQL Server, it is advisable to use the sa-account.

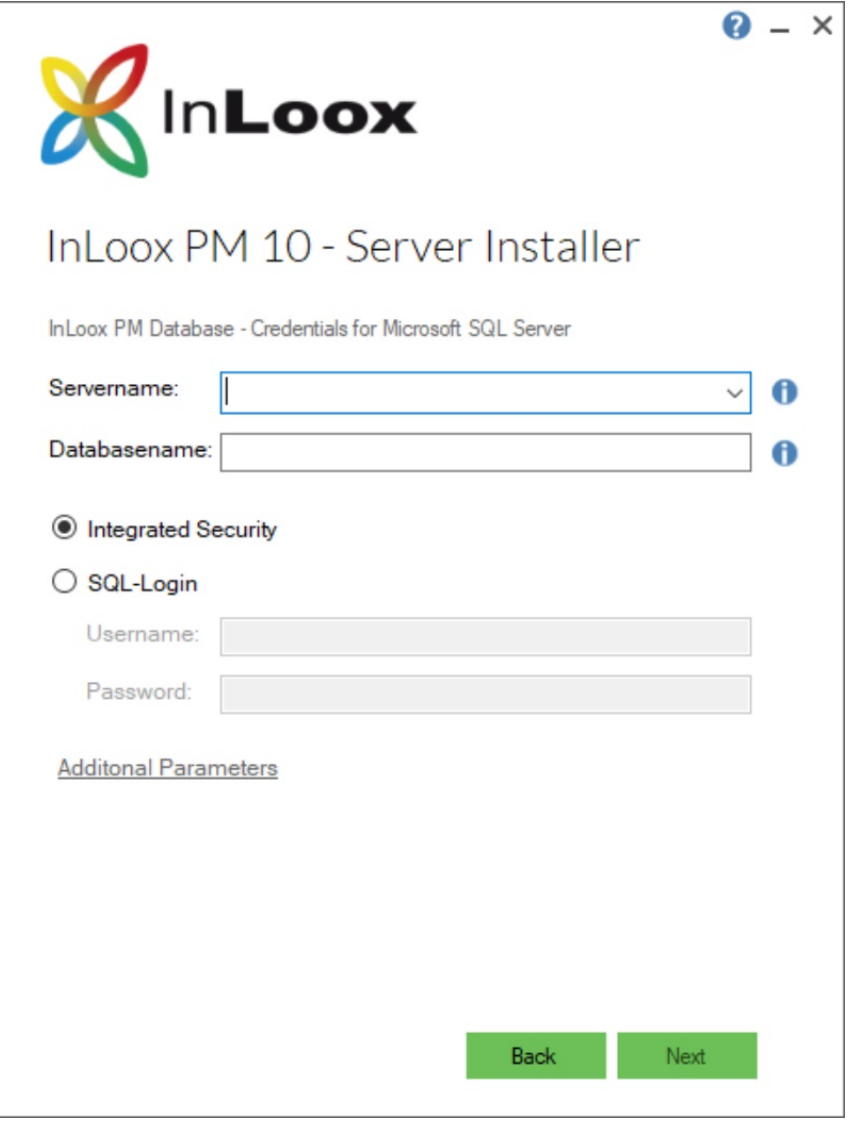

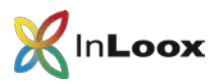

5. Please input your InLoox PM 10 license key.

You can also add additional license keys.

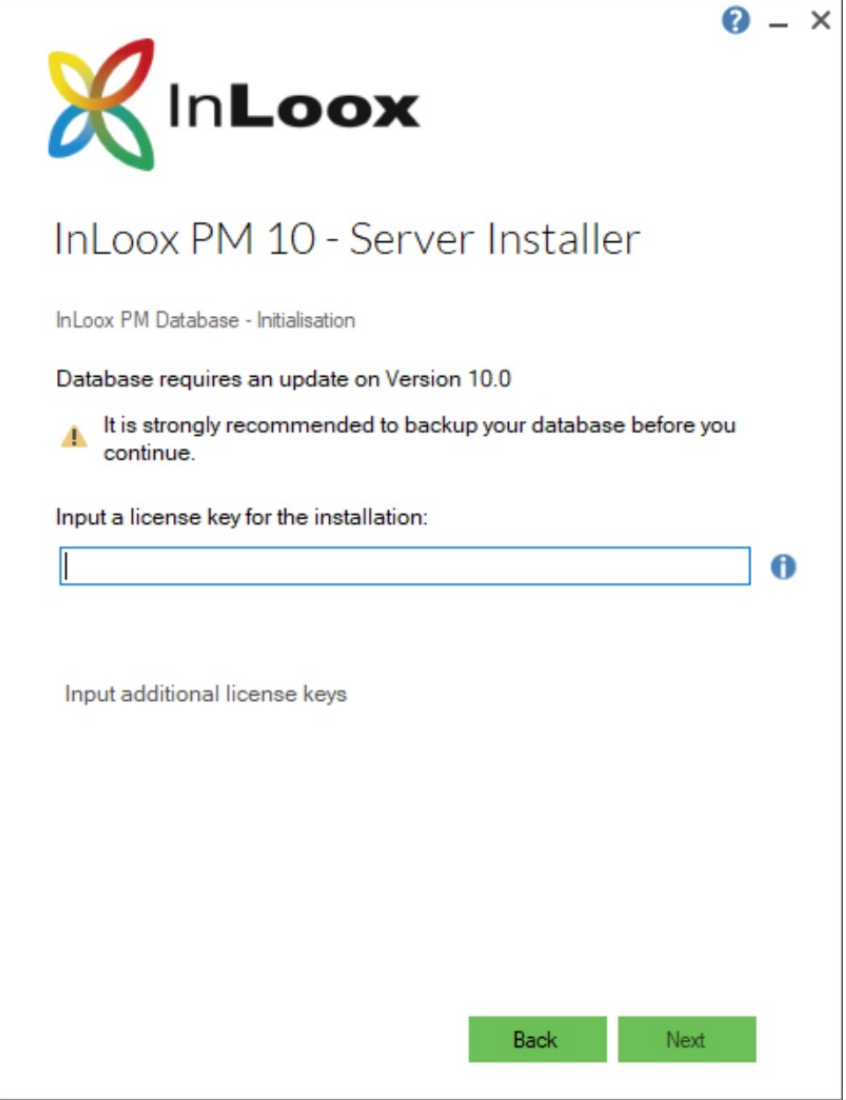

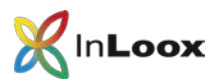

6. The setup will now update the InLoox database automatically. Please note that this process might take several minutes depending on the amount of data in the database.

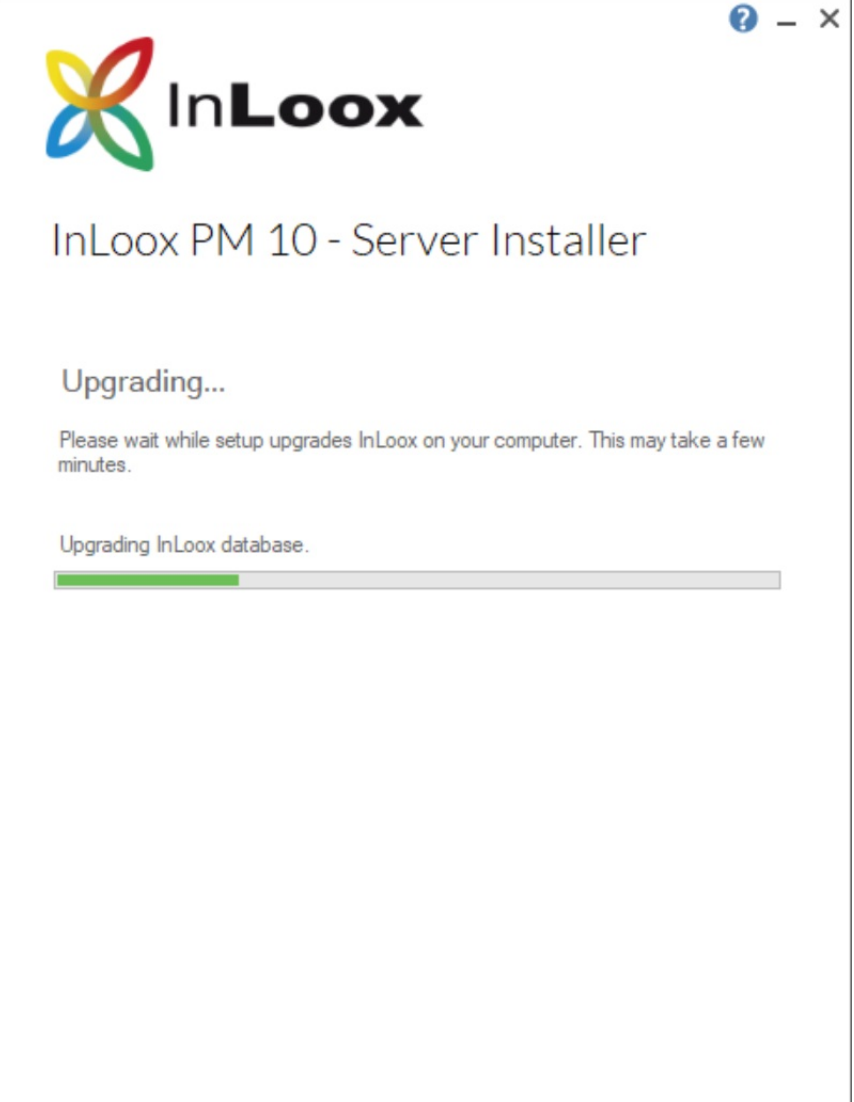

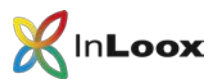

7. The update is finished.

At the end you can save the connect.info. You'll need this file for the installation of the outlook client.

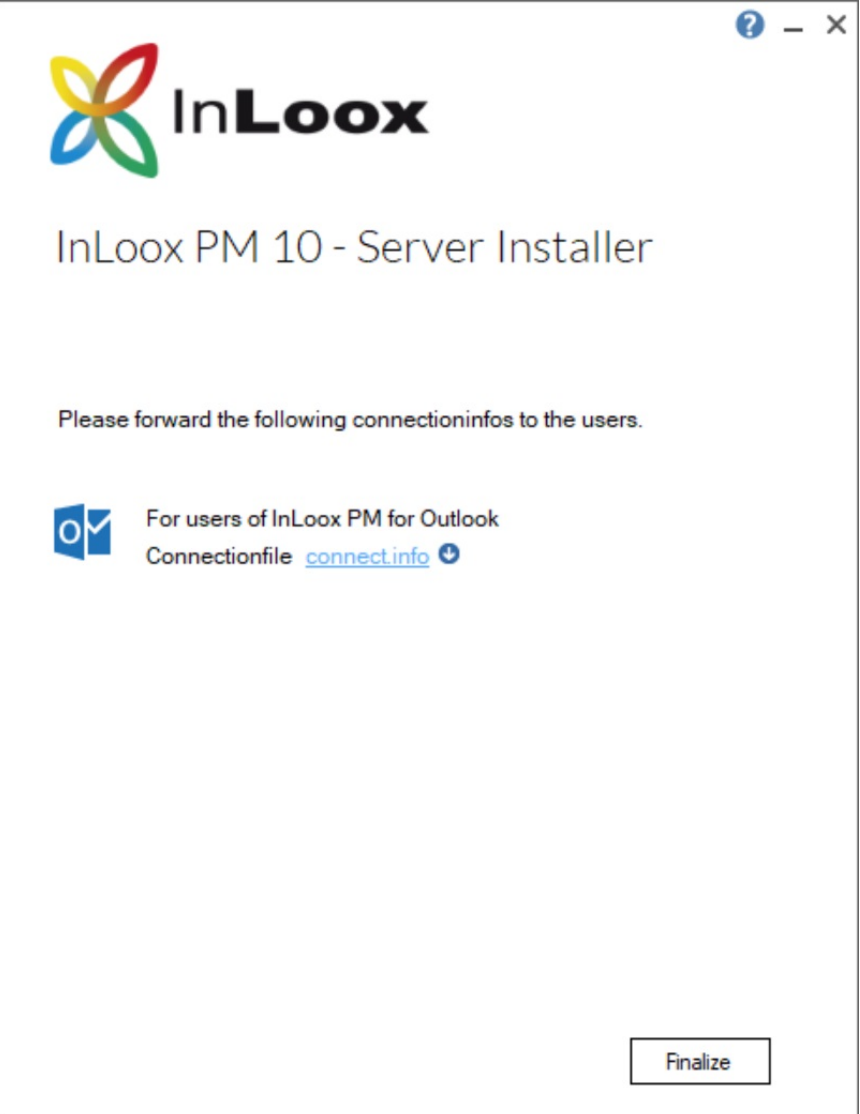